# Anzeige von QoS-Statistiken (Quality of Service) für aggregierte Policer-Statistiken für verwaltete Switches der Serie 300

## Ziele

QoS-Richtlinien werden verwendet, um den Datenverkehrsfluss zu begrenzen. Ein Aggregat Policer wendet eine QoS-Richtlinie auf eine oder mehrere Klassenzuordnungen an. Die aggregierte Policer wendet die QoS-Richtlinie auf mehrere Datenverkehrsflüsse an. Eingehender Datenverkehr wird mit einer Zugriffsliste (ACL) ausgewählt, und wenn dieser Datenverkehrsklasse eine aggregierte Richtlinie zugeordnet ist, wird er von der QoS-Richtlinie des aggregierten Policers verarbeitet. Datenverkehr, der die Bedingungen der Klassenzuordnung eines aggregierten Policers erfüllt und unter die Durchsatzbegrenzung des Policers fällt, wird als In-Profile-Bytes angezeigt, wenn ein Eintrag zur Überwachung dieses aggregierten Policers auf der Seite Aggregate Policer Statistics hinzugefügt wurde. Übereinstimmender Datenverkehr, der die durch die Gesamtrichtlinie definierte Durchsatzbegrenzung überschreitet, wird als Out-of-Profile-Byte angezeigt. Datenverkehr außerhalb des Profils kann verworfen, geändert oder allein gelassen werden, je nachdem, wie die Richtlinie konfiguriert wird.

Eine Anforderung zur Nachverfolgung von Statistiken für eine aggregierte Policer muss gestellt werden, bevor Statistiken aufgezeichnet werden und zur Anzeige verfügbar sind.

In diesem Artikel wird erläutert, wie Sie aggregierte Policer-Statistiken für die Managed Switches der Serie 300 anzeigen.

Hinweis: Policer-Konfigurationen sind nur im Layer-2-Modus der Managed Switches der Serie SG/SF 300 verfügbar. Weitere Informationen zu allgemeinen Richtlinienkonfigurationen finden Sie im Artikel QoS Advanced Mode Configuration on 300 Series Managed Switches.

#### Anwendbare Geräte

·Managed Switches der Serie SF/SG 300

#### Softwareversion

 $·v1.2.7.76$ 

### Statistiken für aggregierte Policers verfolgen

Schritt 1: Melden Sie sich beim Webkonfigurationsprogramm an, und wählen Sie Quality of Service > QoS Statistics > Aggregate Policer Statistics aus. Die Seite Aggregate Policer Statistics wird geöffnet:

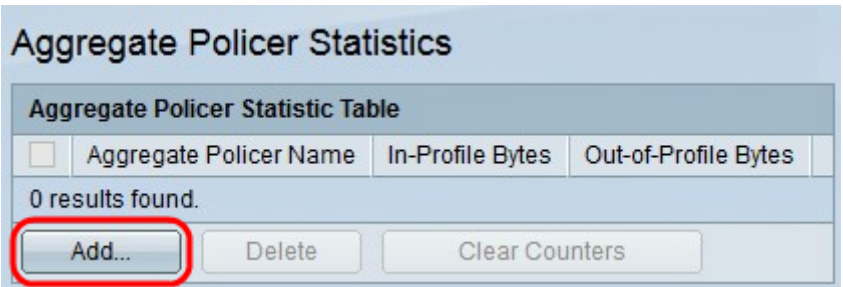

Schritt 2: Klicken Sie auf Hinzufügen, um eine Anforderung für die Überwachung von Statistiken auf einer aggregierten Policer zu erstellen. Das Fenster Aggregate Policer-Statistik hinzufügen wird angezeigt.

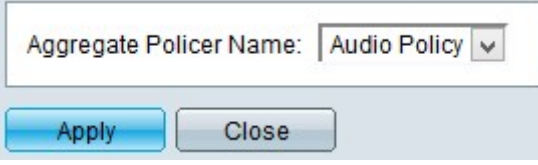

Schritt 3: Wählen Sie aus der Dropdown-Liste Aggregate Policer Name (Name des Aggregaten-Policers) die Aggregatrichtlinie aus, die Sie zum Speichern eines Statistikdatensatzes verwenden möchten.

Schritt 4: Klicken Sie auf Apply, um die Konfiguration zu speichern.

Das folgende Bild zeigt die Änderungen nach der Konfiguration.

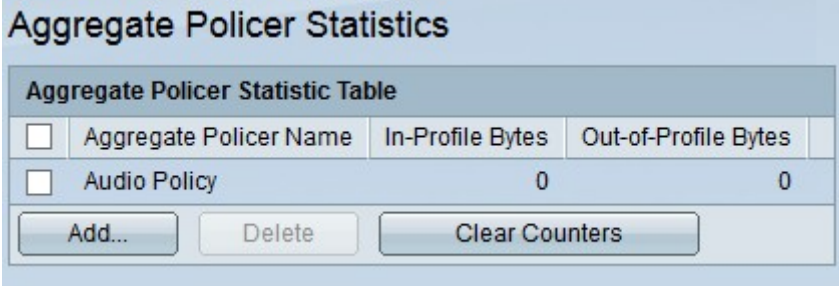

Die Aggregate Policer Statistics-Tabelle enthält die folgenden Informationen:

·Aggregate Policer Name (Name des aggregierten Policers) - Der Name des aggregierten Policers, auf dem Statistiken verfolgt werden.

·In-Profile-Bytes - Die Anzahl von Bytes, die die in den Klassenzuordnungen der Aggregat-Policer definierten Bedingungen erfüllen und unter die angegebene Durchsatzbegrenzung der Policer fallen.

·Out-of-Profile-Bytes - Die Anzahl von Bytes, die die in den Klassenzuordnungen der Aggregat-Policer definierten Bedingungen erfüllen und die angegebene Durchsatzgrenze der Policer überschreiten.

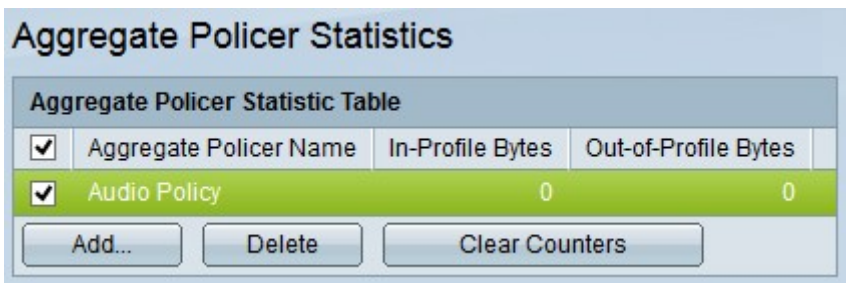

Schritt 5: (Optional) Zum Löschen eines Eintrags in der Aggregate Policer Statistics Table aktivieren Sie das Kontrollkästchen des Eintrags, den Sie löschen möchten, und klicken auf Delete (Löschen).

Schritt 6: (Optional) Um die Zähler eines Eintrags in der Aggregate Policer Statistics Table (Statistiktabelle der aggregierten Policer) zu löschen, aktivieren Sie das Kontrollkästchen des Eintrags, der die Zähler löschen soll, und klicken Sie auf Clear Counters (Zähler löschen).